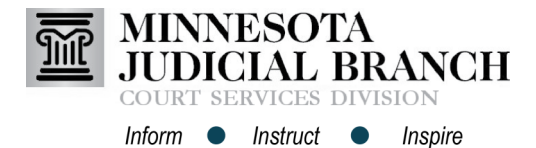

## Viewing the Provider Calendar and Adding Exceptions to Availability in PASS

## **View calendar**

- 1. Click **For Providers Only**.
- 2. Click **View Schedule/Add-Remove Exceptions**. Dates will appear in a list format.
	- a. Available: Established in availability definition
	- b. Session Scheduled: Click to view session details
	- c. Not Available: Exception added

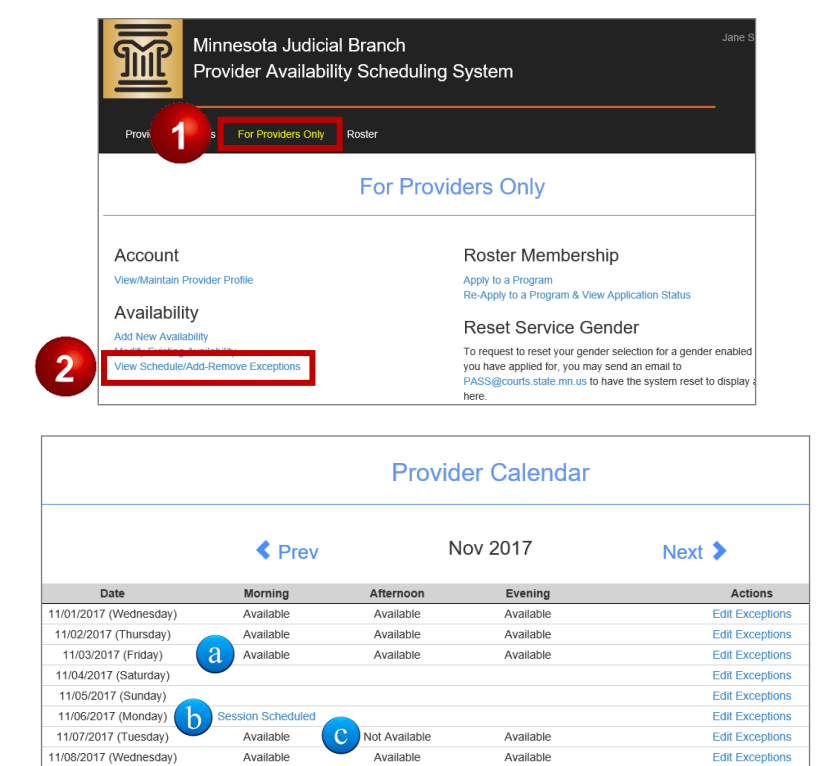

Available

Court Holiday

Available

Court Holiday

**Edit Exceptions** 

**Edit Exceptions** 

**Edit Exceptions** 

11/09/2017 (Thursday)

11/10/2017 (Friday)

11/11/2017 (Saturday)

Available

Court Holiday

## **Add exceptions to availability**

1. Click **Edit Exceptions**.

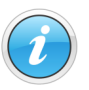

Exceptions cannot be added to scheduled sessions.

- 2. Check available session time(s) to remove from availability.
- 3. Click **Save**.

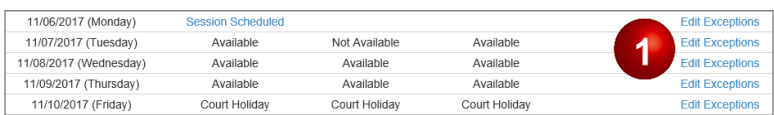

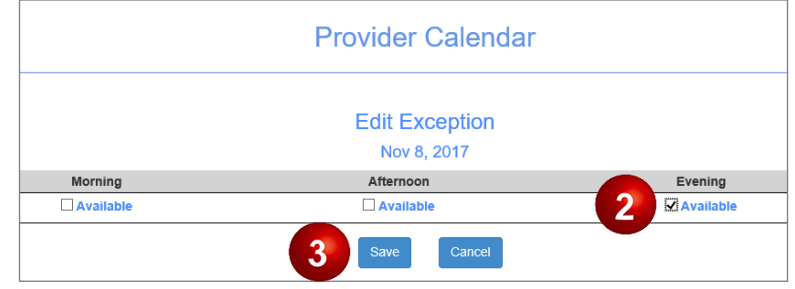